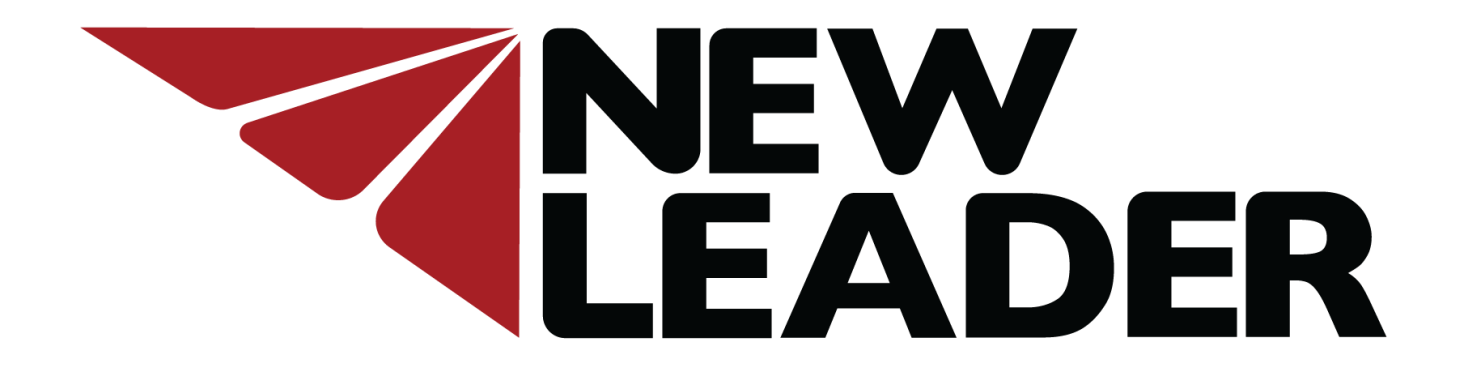

# **New Leader ISO Module Firmware**

Installation Instructions

## Installing New Leader ISO Module Firmware

The purpose of these instructions is to assist the technician with installing new firmware on New Leader modules. If this is your first time installing firmware on New Leader modules, review all the instructions. If you have previously installed firmware, you can skip to Part 2, beginning on page 7.

These instructions are grouped by subject:

- Part 1 Required Tools & Programs
- Part 2- Download Firmware Files
- Part 3- Connecting to Modules
- Part 4- Installing Firmware

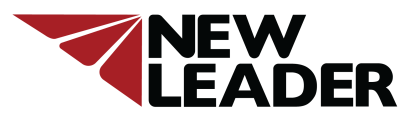

### Installing New Leader ISO Module Firmware Part 1 – Required Tools

- A laptop with the current version of Java installed.
- New Leader ISOBUS Diagnostic to USB kit, PN 315967, ordered directly from New Leader.
- 315967 Kit includes the following:

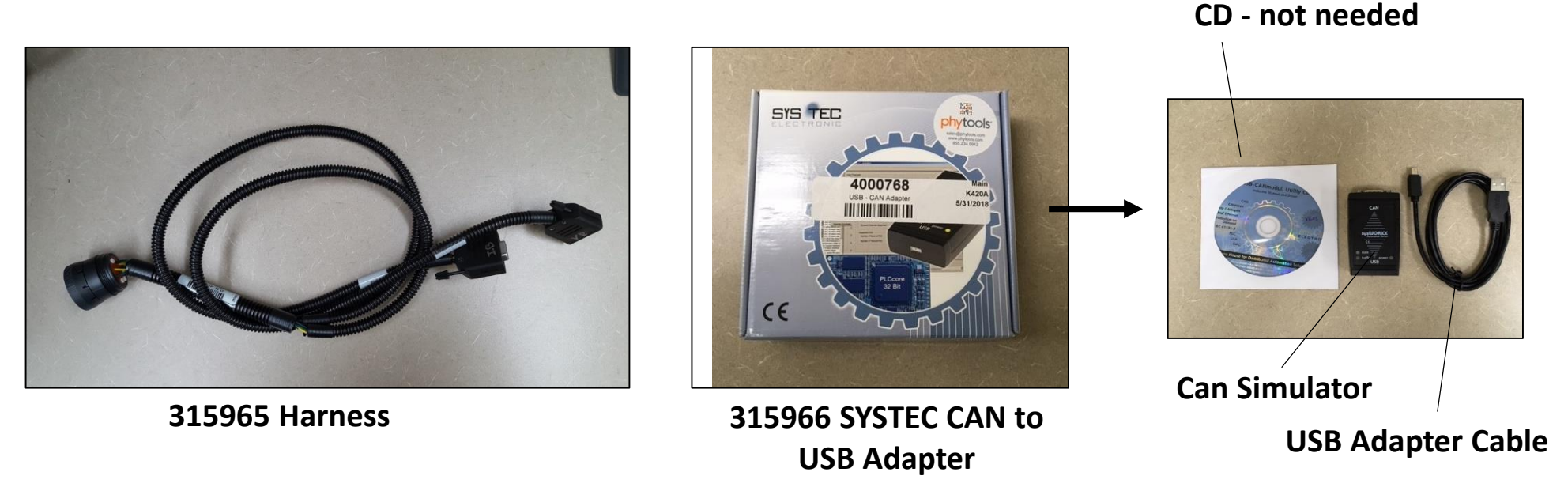

**Note:** If you already have access to the SYSTEC CAN to USB adapter, then you will only need to order harness 315965.

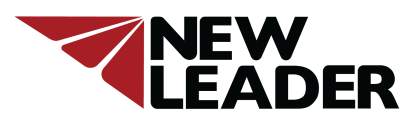

## Installing New Leader ISO Module Firmware Part 1- Required Programs

#### **Introduction**

- The Ag Leader Reprogramming Tool is a Java-based PC application that allows reprogramming of New Leader electronic modules. It is used in conjunction with the SYSTEC-electronic CAN-USB adapter (included in kit 315967).
- **Note:** The Reprogramming Tool *will not* reprogram New Leader modules when an Ag Leader display is present. Module firmware is updated through the Ag Leader display via a USB drive containing current module firmware. Contact your local Ag Leader dealer for more details.

#### **Installation**

The Reprogramming Tool requires the Java Runtime Environment to be installed on your PC. Unless you have specifically removed the Java Runtime Environment from your computer, Java should already be installed on your PC. To verify and/or install the Java Runtime Environment for your PC, go to **[www.java.com](http://www.java.com/)**.

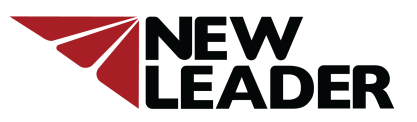

## Installing New Leader ISO Module Firmware Part 1- Required Programs

#### **Installation –Continued**

Another component you'll need installed on your PC is the SYSTEC driver. The driver provides an interface to the SYSTEC CAN-USB adapter. The latest driver from SYSTEC-electronic can be downloaded at

<https://www.systec-electronic.com/en/company/support/device-driver/>

Look for "USB-CANmodule Utility Disc" (shown below) and download.

**Note:** Version V6.04 was the most current version as of Nov. 2018. Periodically visit the above website for the most up to date version.

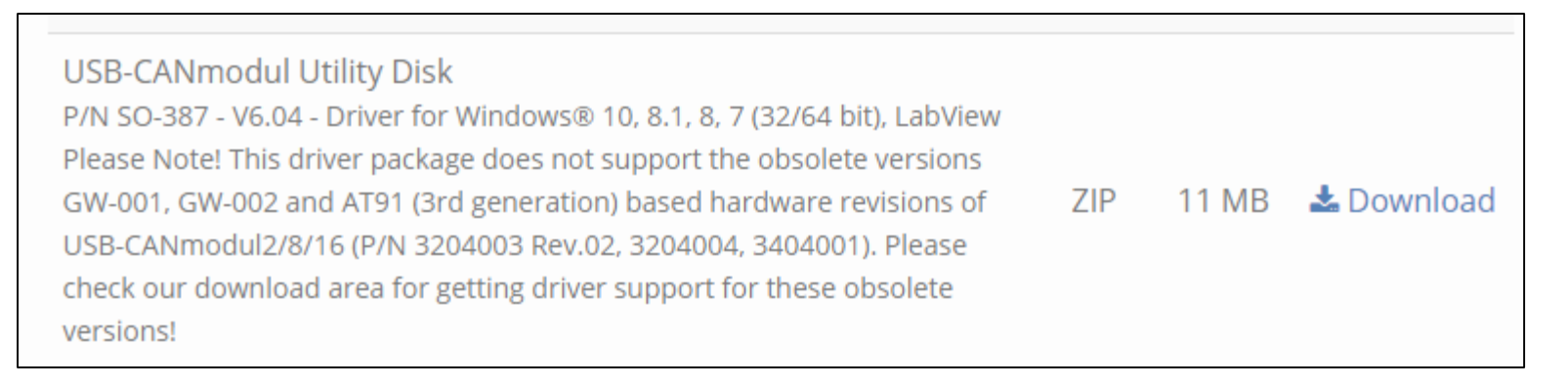

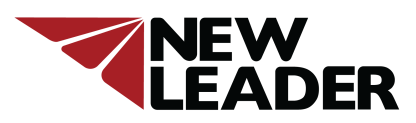

### Installing New Leader ISO Module Firmware Part 1- Required Programs

#### **Installation –Continued**

Extract the file. Follow the instructions labeled "readme". Open the file labeled SO-387 and follow the prompts to install.

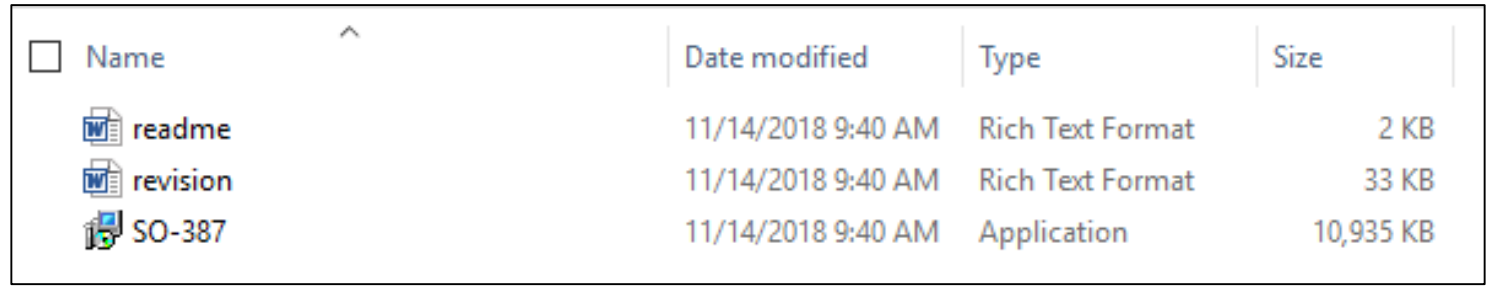

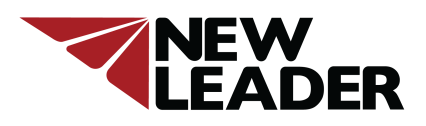

### Updating New Leader ISO Module Firmware Part 1- Required Programs

The Reprogramming Tool and current module firmware are available on the New Leader website listed below.

**<https://newleader.com/newleader-support/>**

- 1. Download the zip file labeled downloads and extract the file.
- 2. Open the new folder labeled downloads. You will be using the files labeled AgLeaderReprograjmingTool. The ISOBUS CAN Logger file is not needed for this procedure.

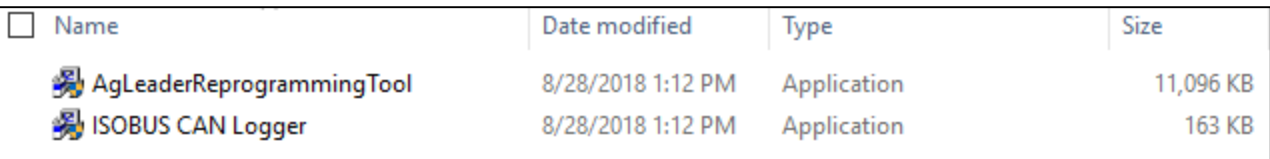

3. Open the AgLeaderReprogrammingTool and follow the prompts to install. When this program is installed it will automatically create a folder on your hard drive labeled AgLeader Firmware Files. You will need to know the location of this folder in the next step.

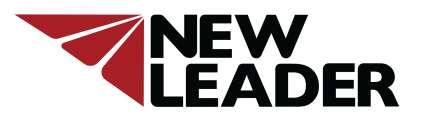

### Updating New Leader ISO Module Firmware Part 2- Download Firmware Files

The current module firmware is available on the New Leader website listed below:

**<https://newleader.com/newleader-support/>**

- 1. Download the zip file labeled Current firmware. Extract the file.
- 2. Open the extracted folder labeled Current firmware. Copy all these files and paste into the AgLeader Firmware Files folder located on your hard drive.

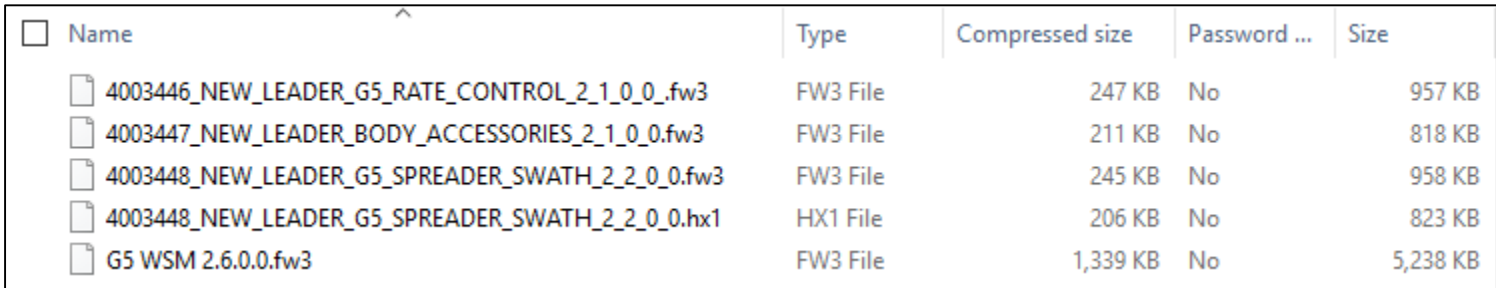

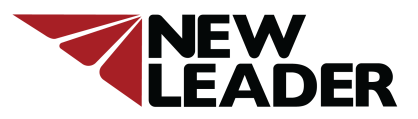

### Updating New Leader ISO Module Firmware Part 3- Connecting to Modules

New Leader USB to Can Simulator Adapter, PN 315966, connections

Connect the USB adapter cable to the CAN simulator, then the CAN simulator to the **Vehicle Bus** connector on the ISO Diagnostic to USB Interface Harness.

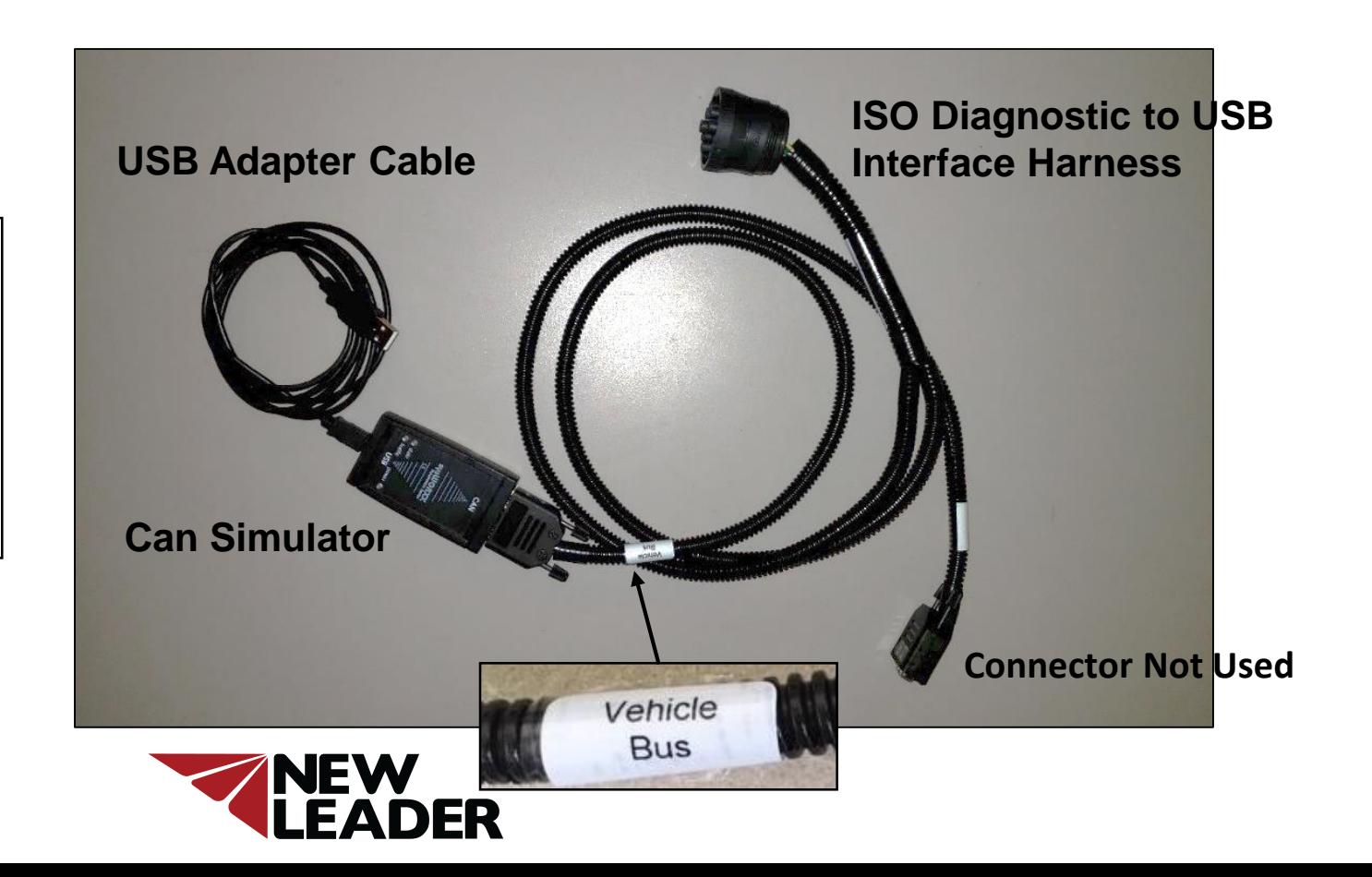

#### Part 3- Connecting to Modules

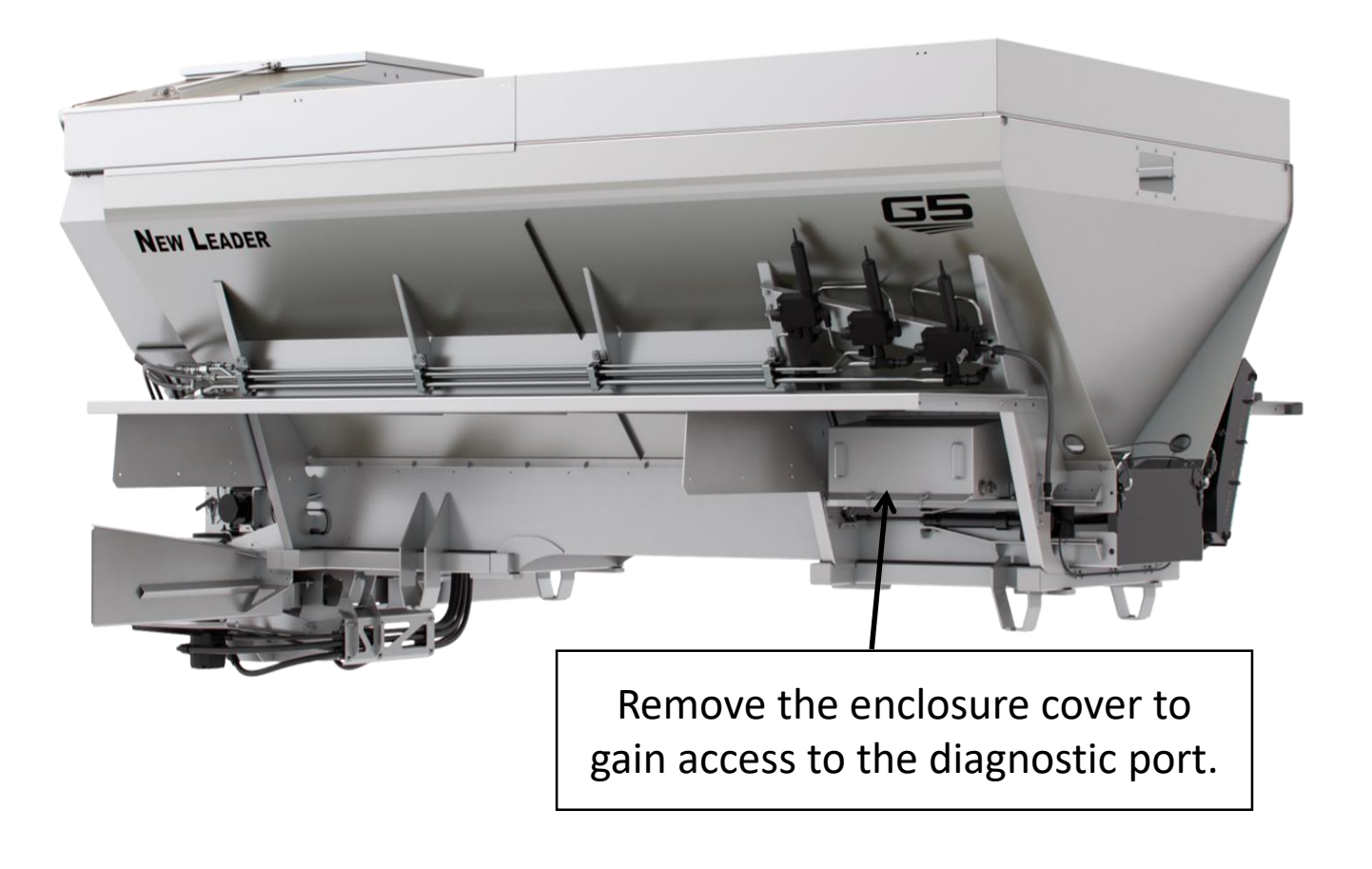

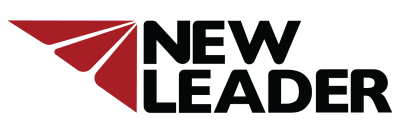

#### Part 3- Connecting to Modules

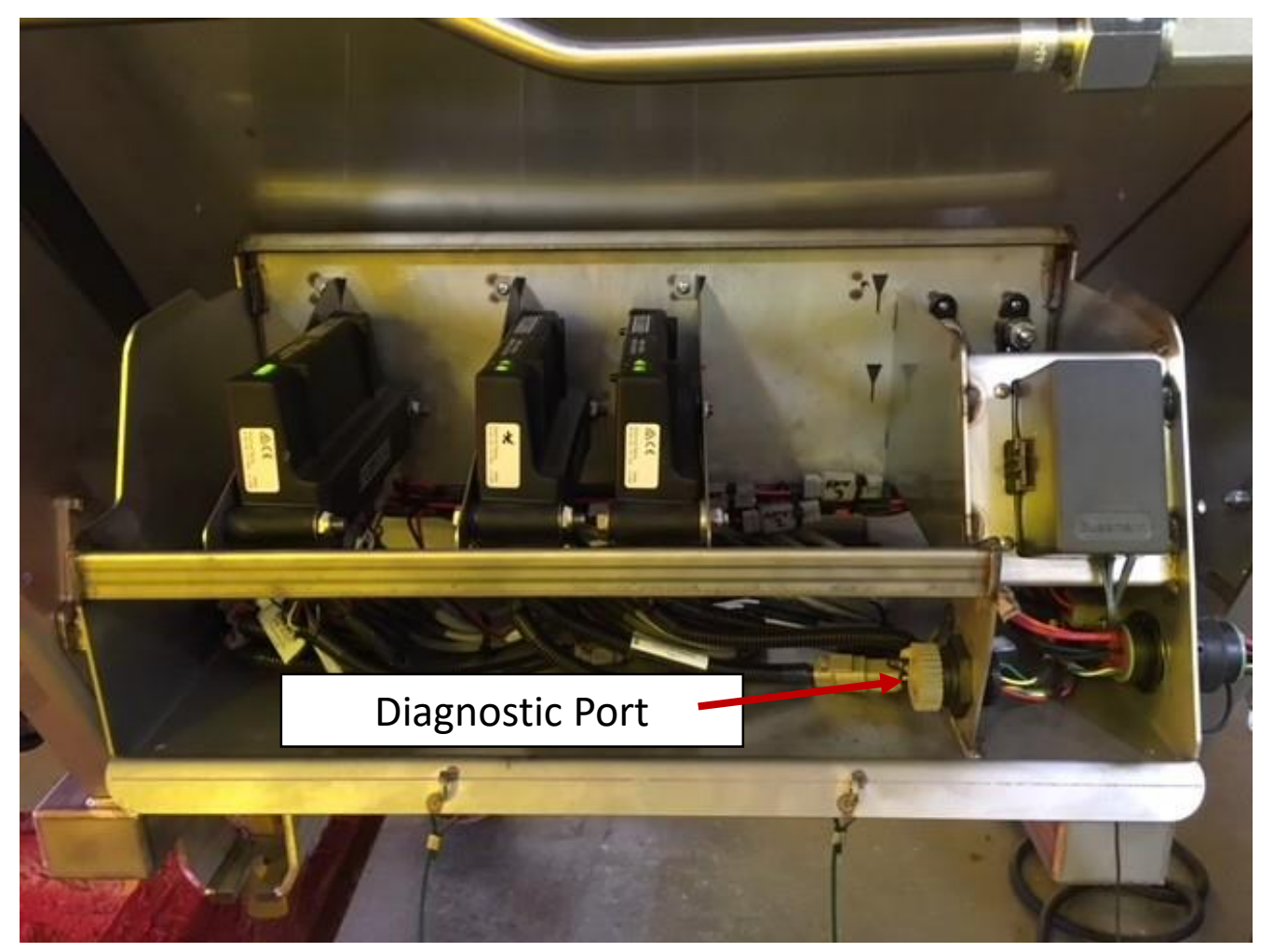

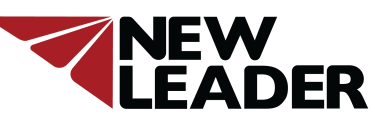

#### Part 3- Connecting to Modules

Connect the ISO Diagnostic to USB Interface Harness to the Diagnostic Port. Then power up the in-cab display and plug the USB Adapter Cable into your laptop.

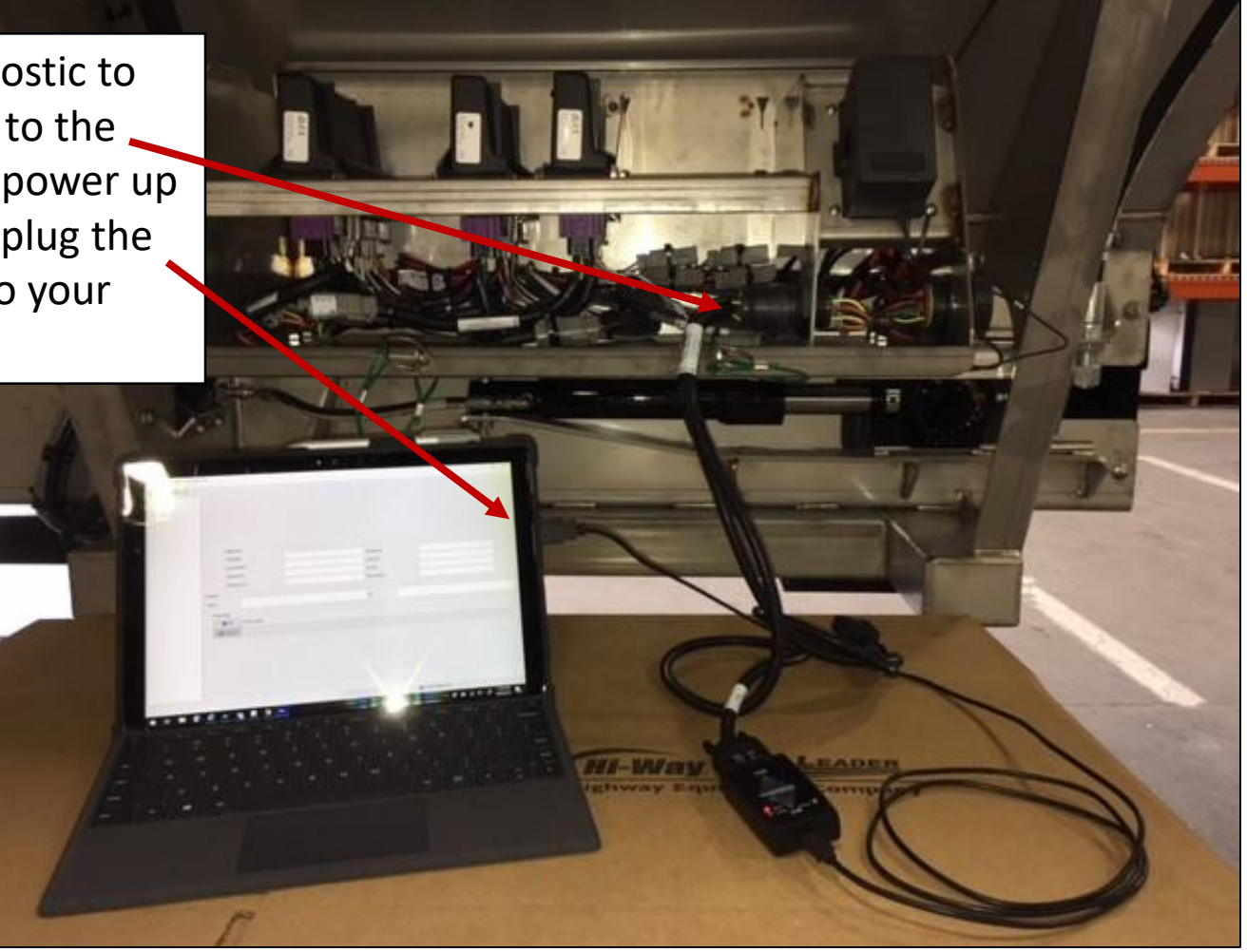

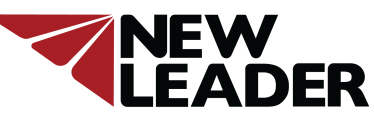

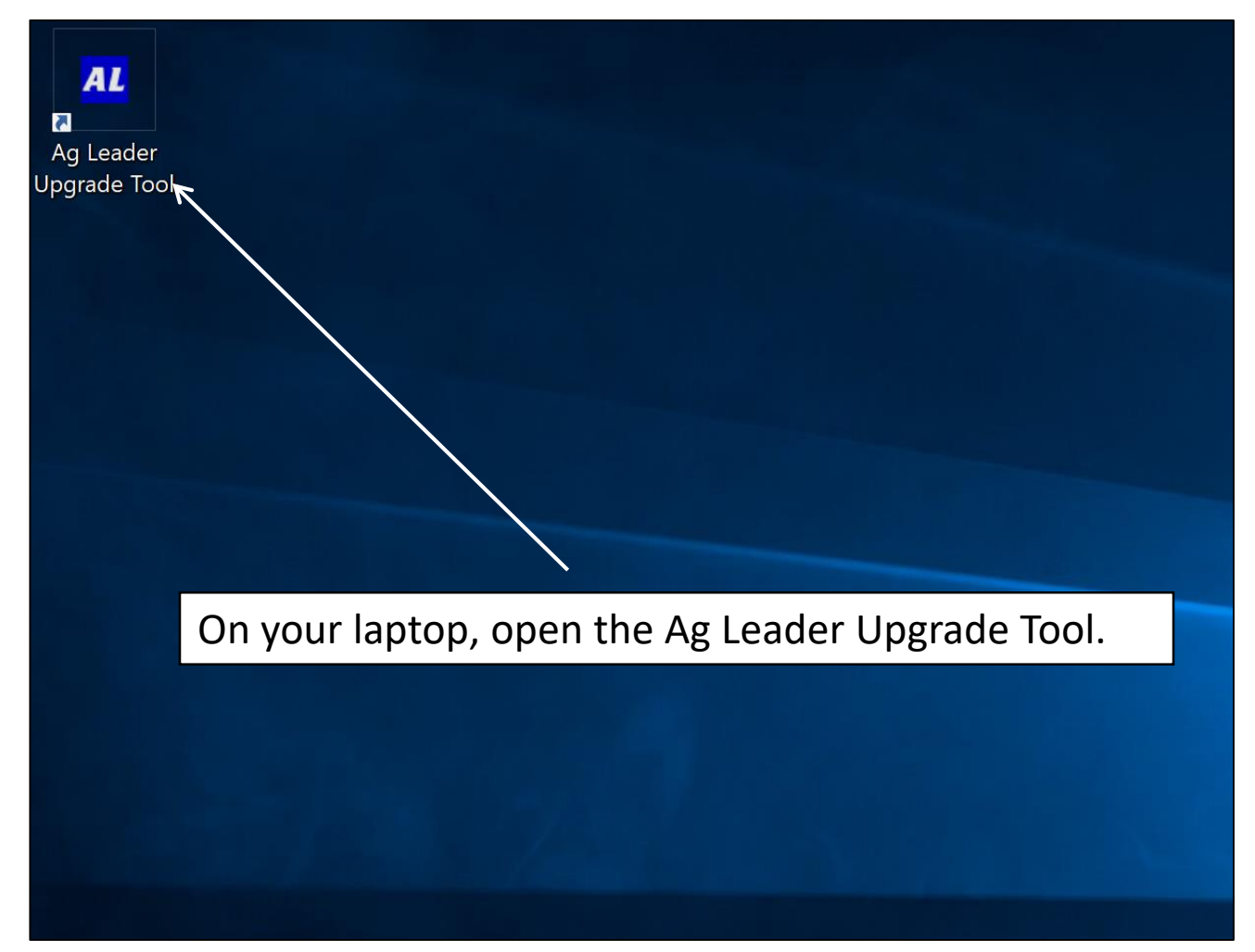

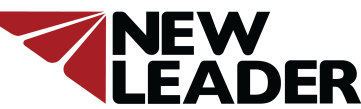

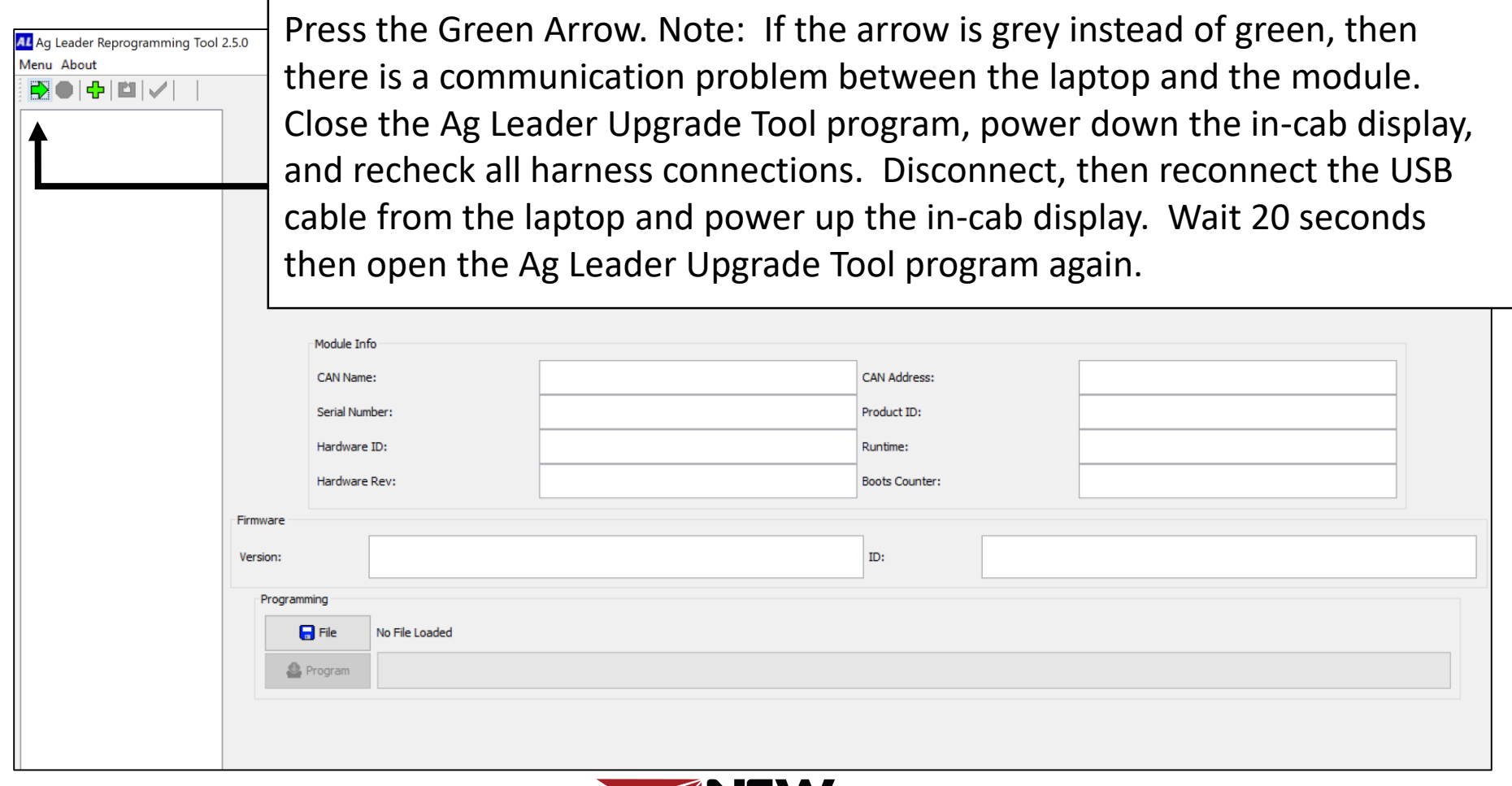

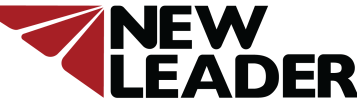

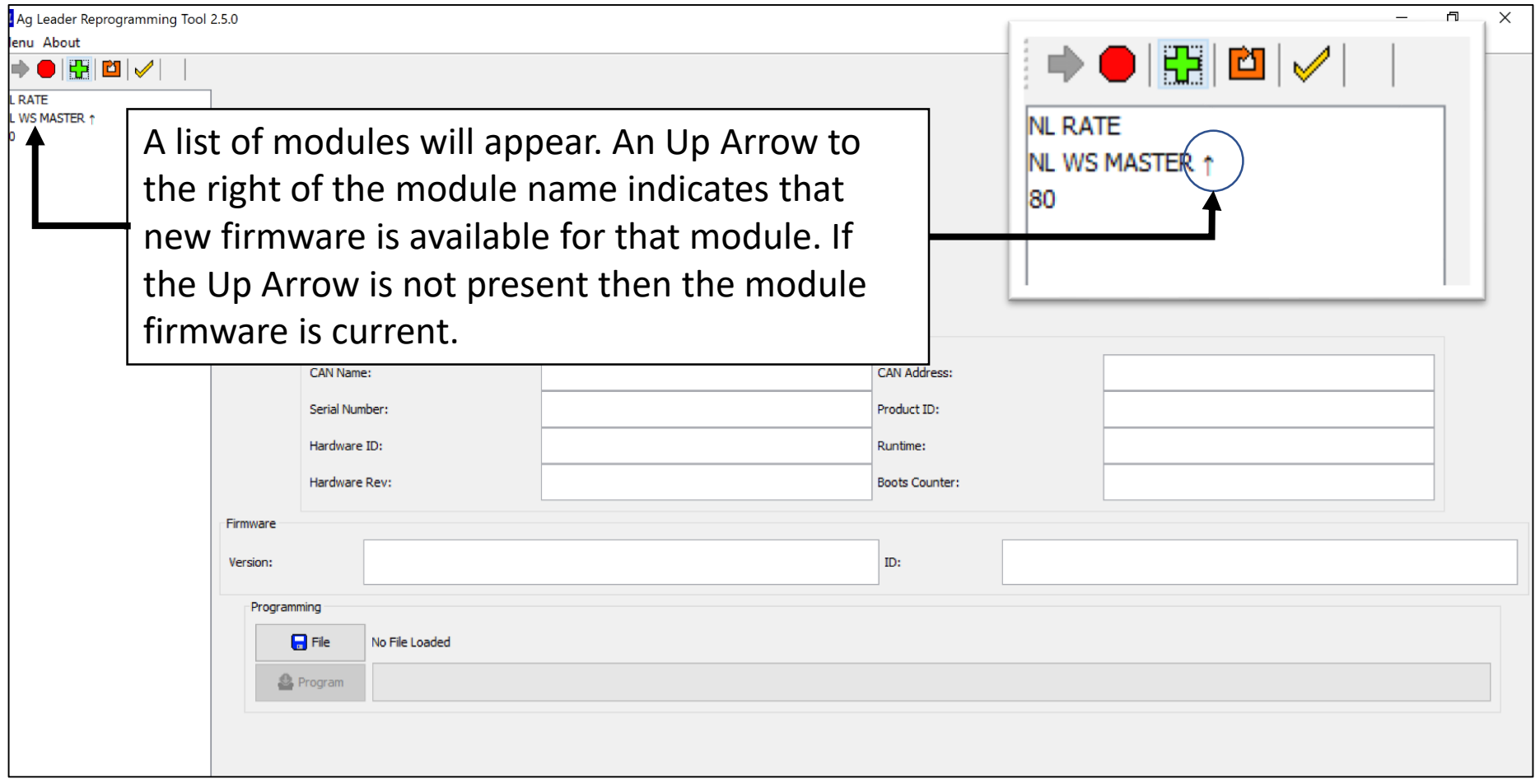

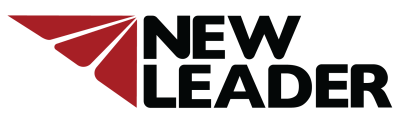

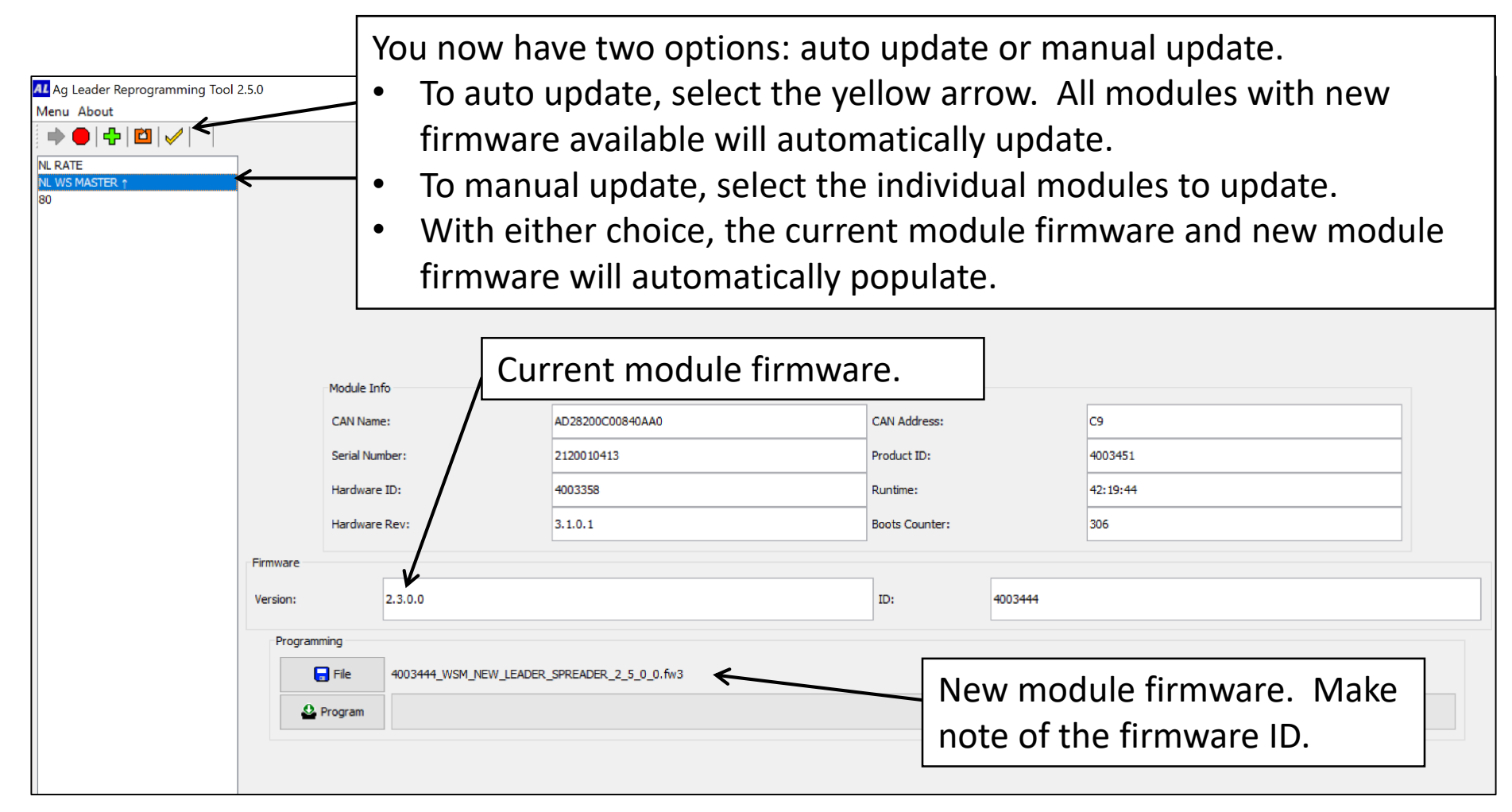

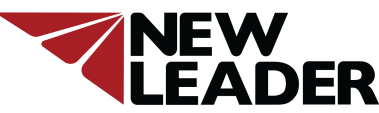

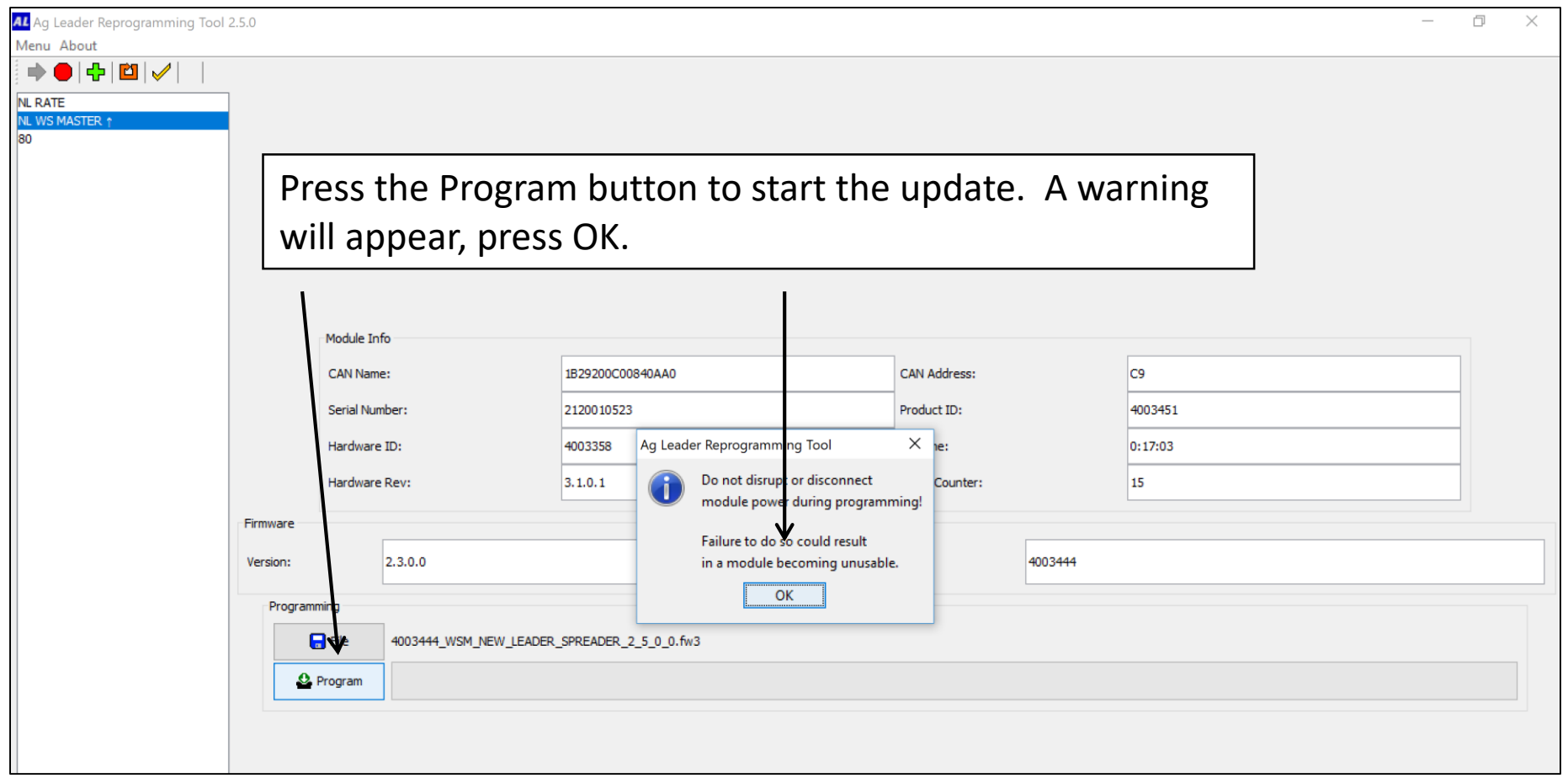

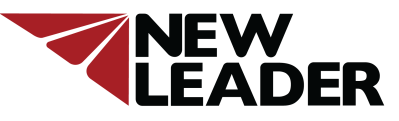

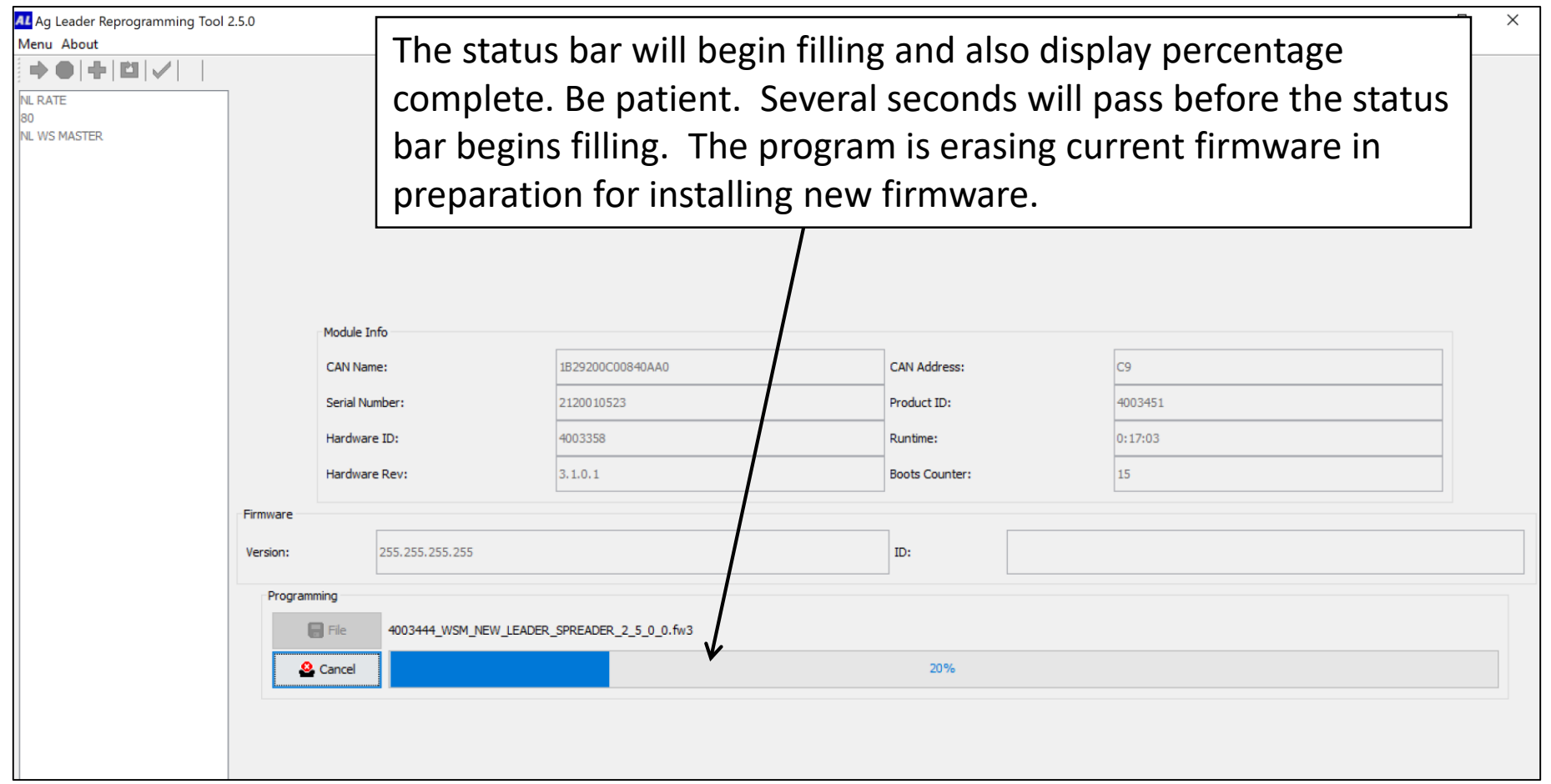

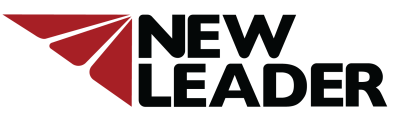

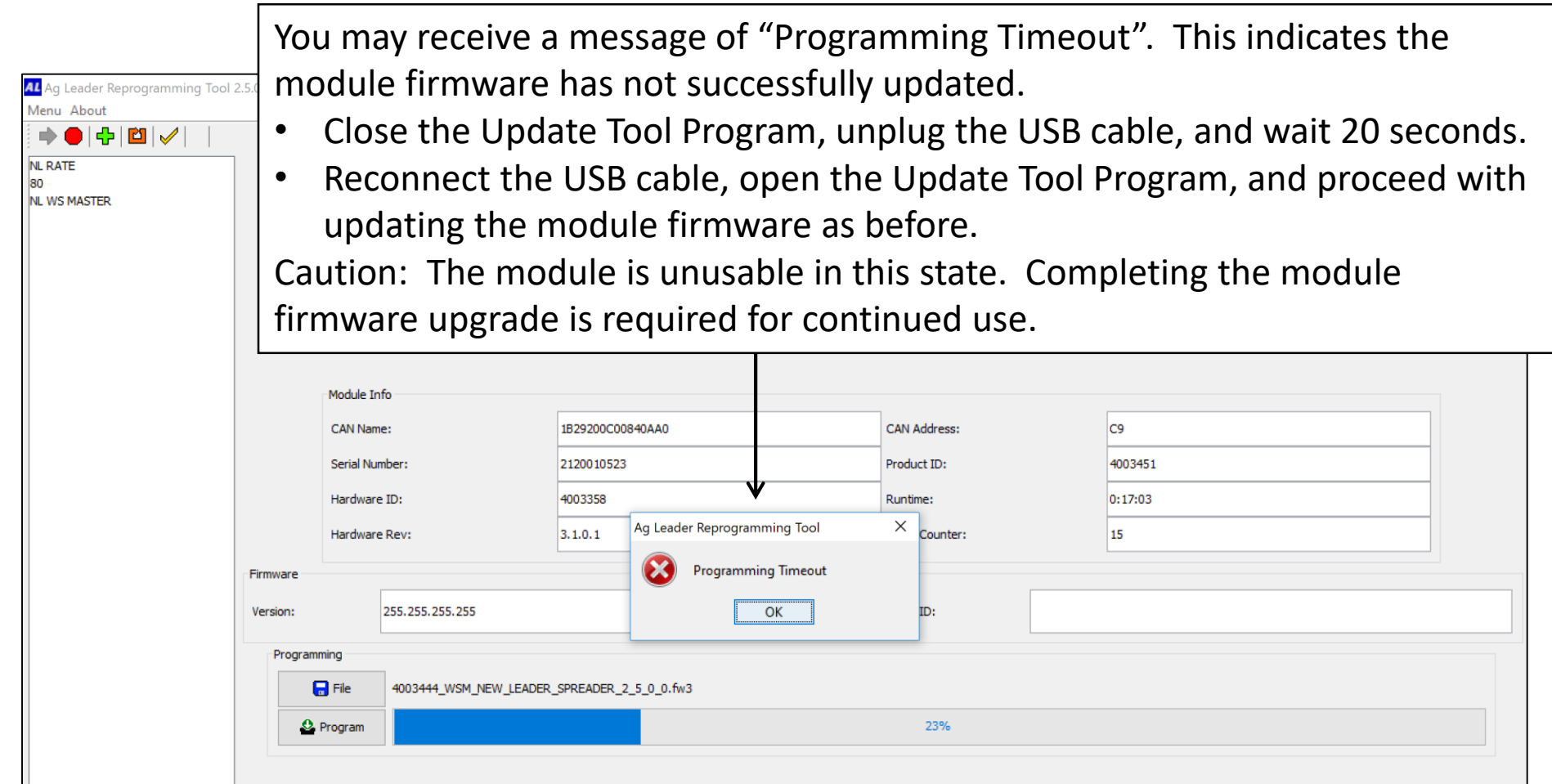

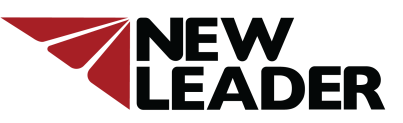

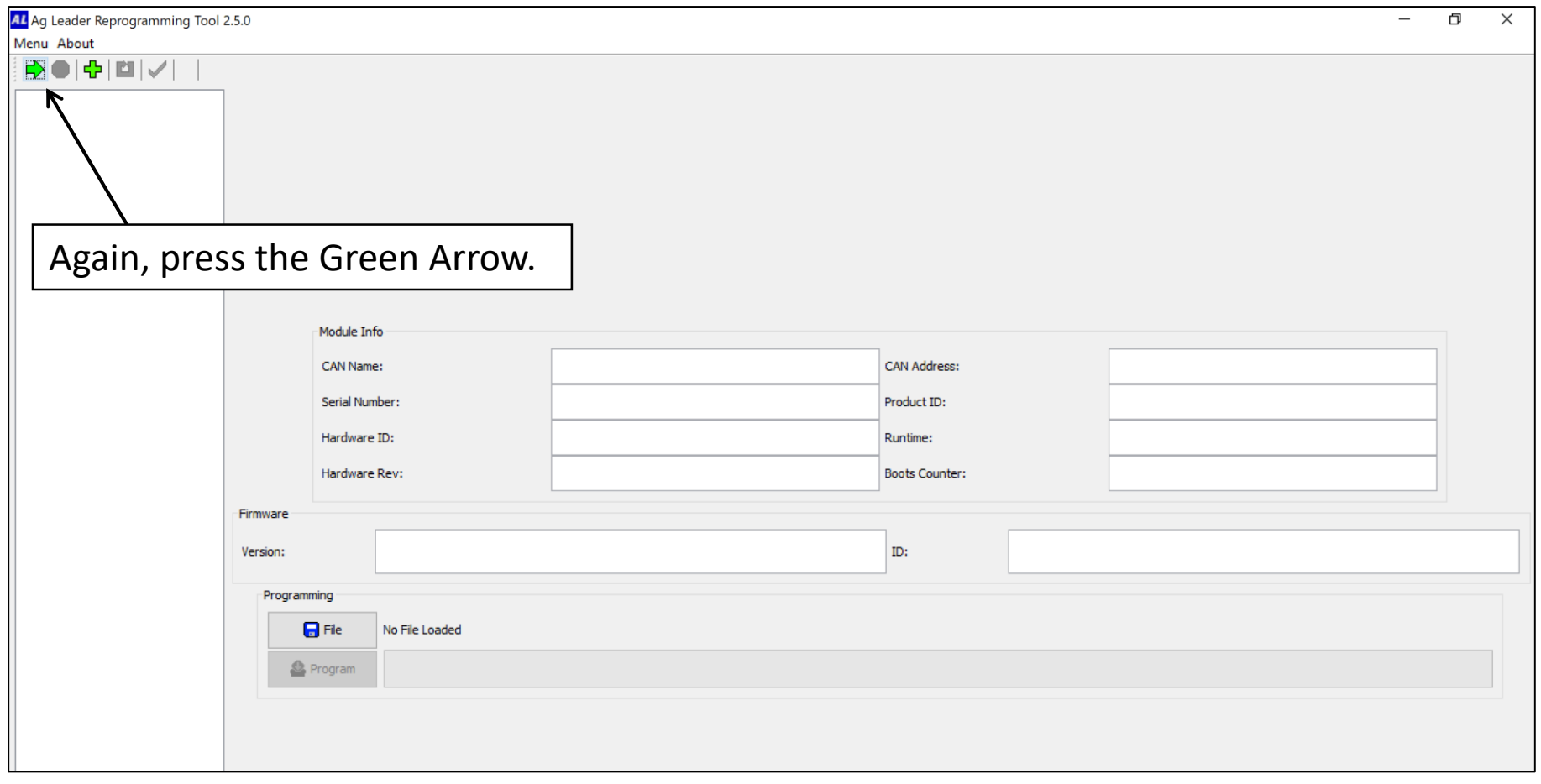

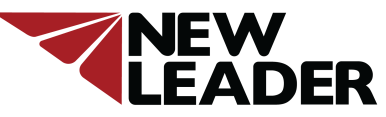

### Updating New Leader ISO Module Firmware Part 4- Installing Firmware

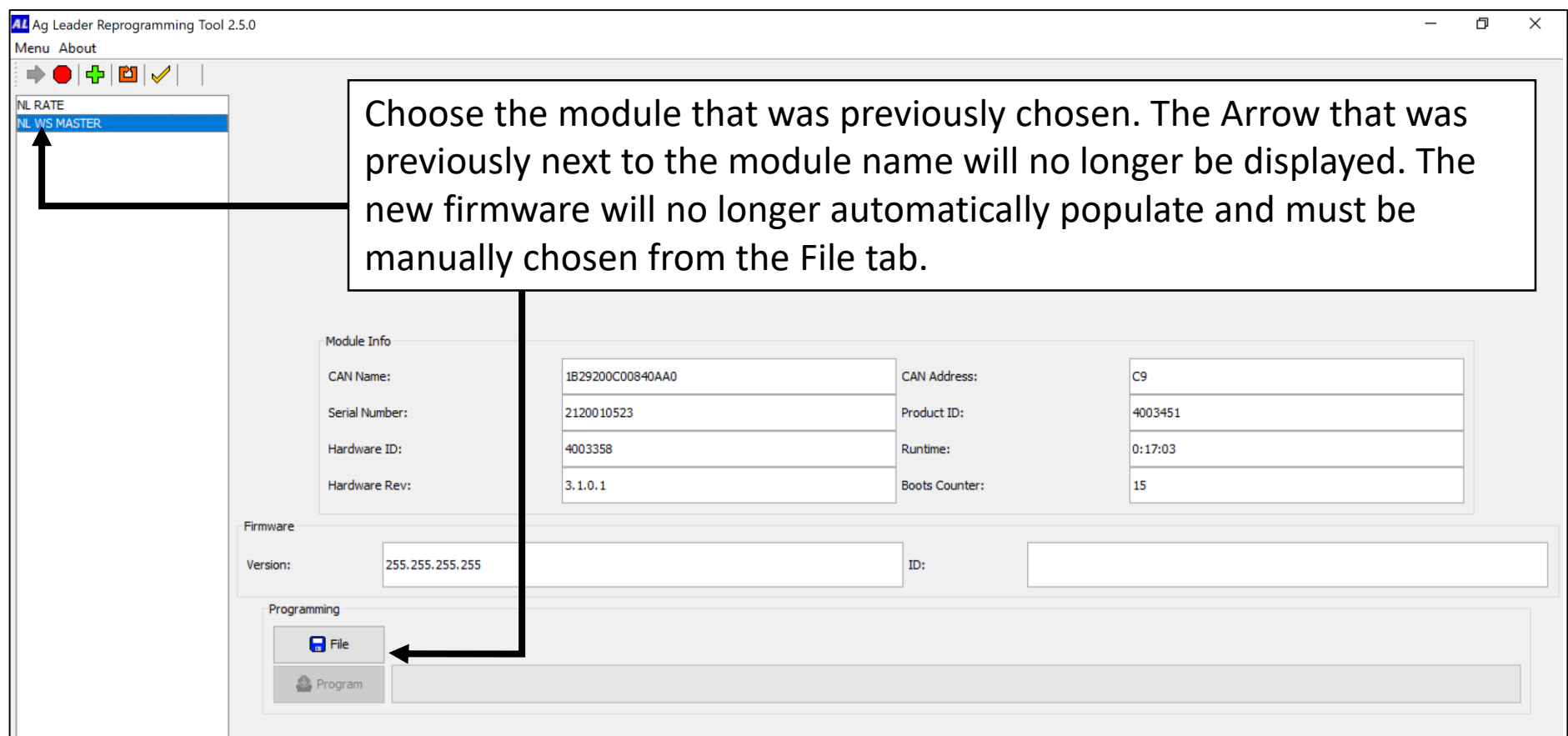

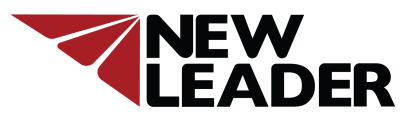

### Updating New Leader ISO Module Firmware Part 4- Installing Firmware

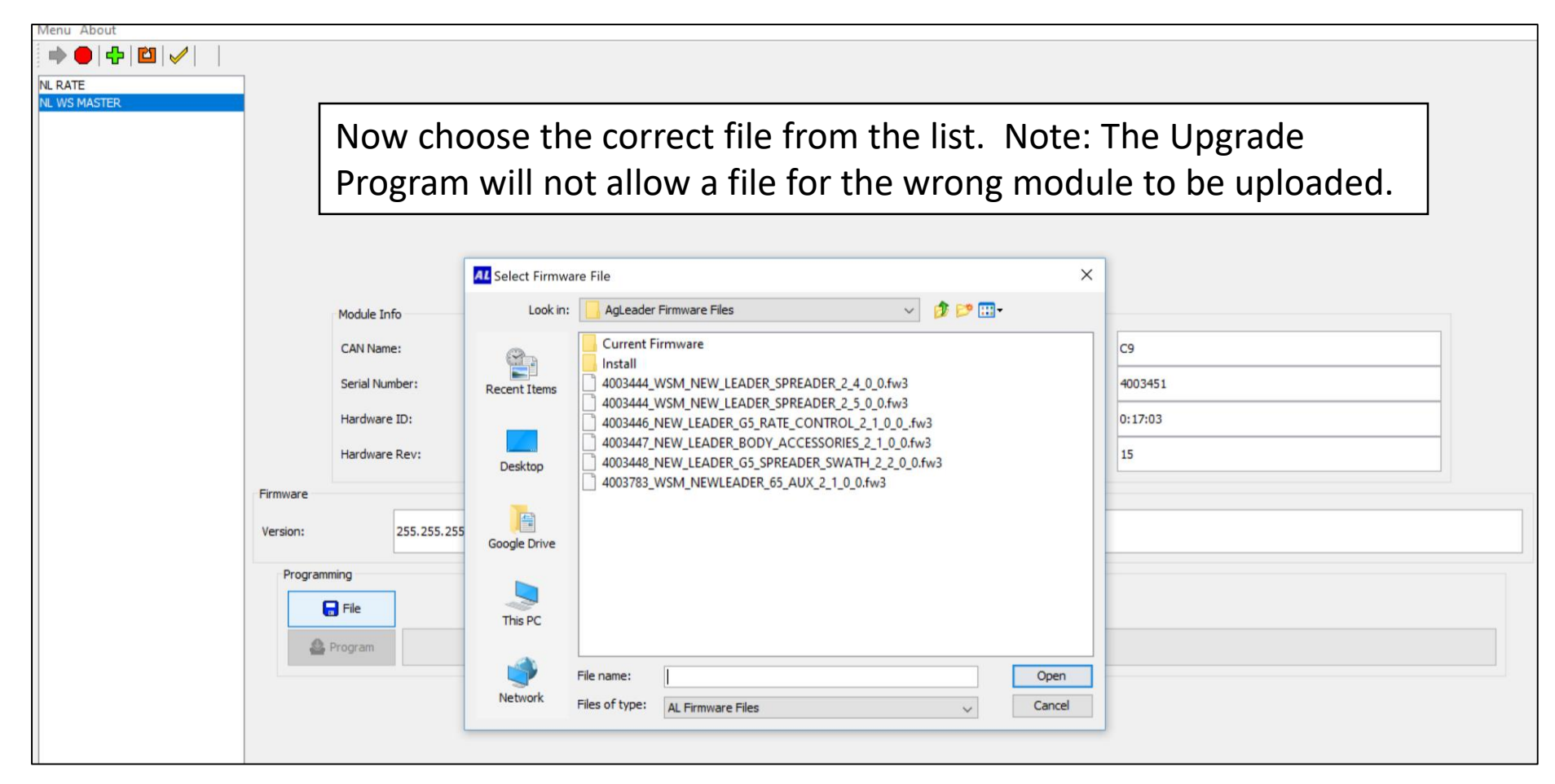

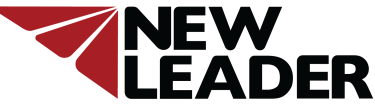

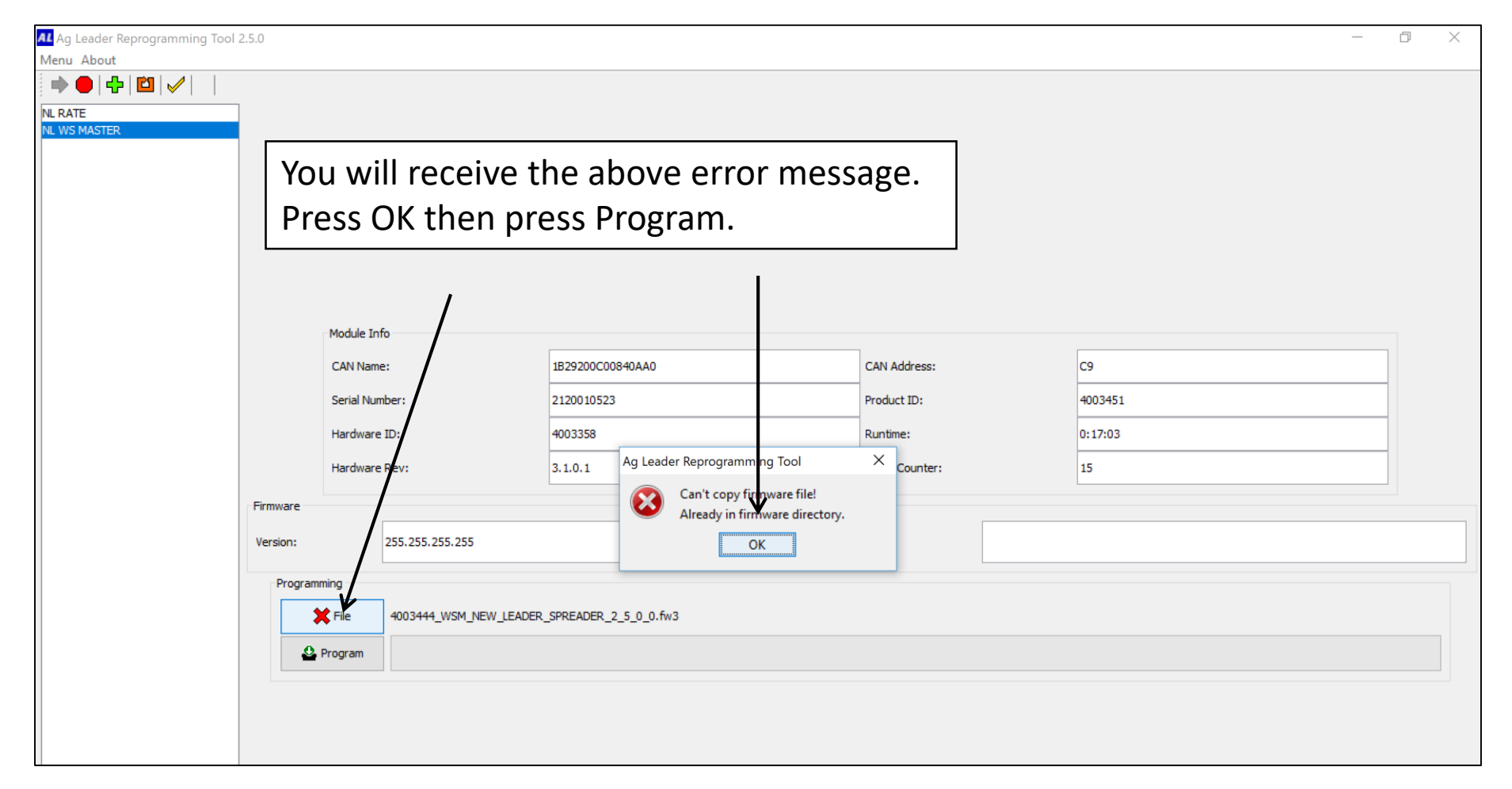

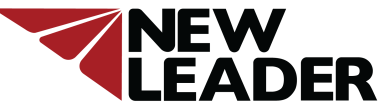

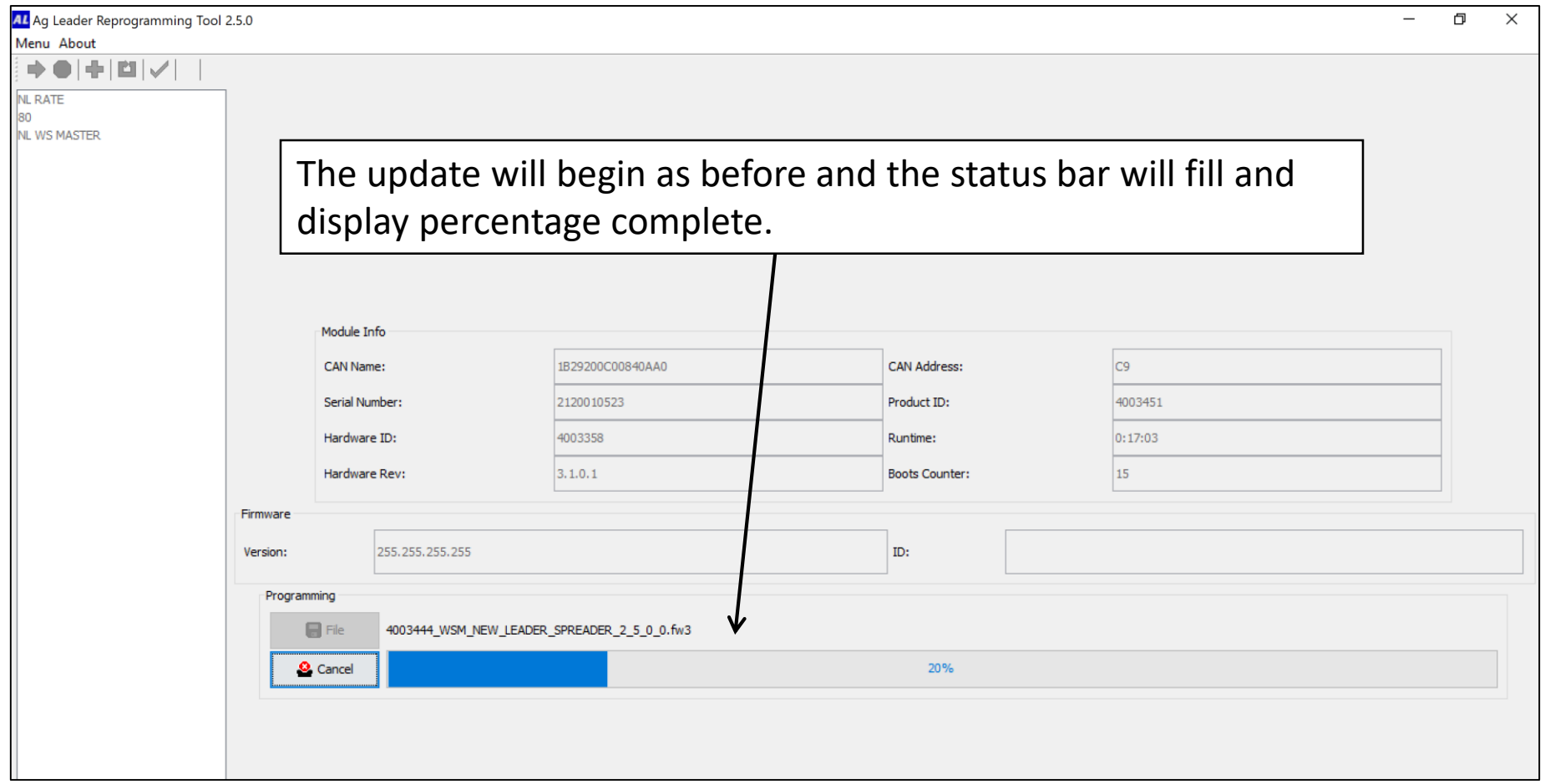

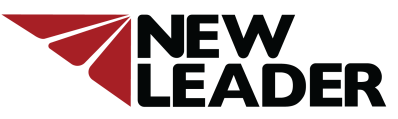

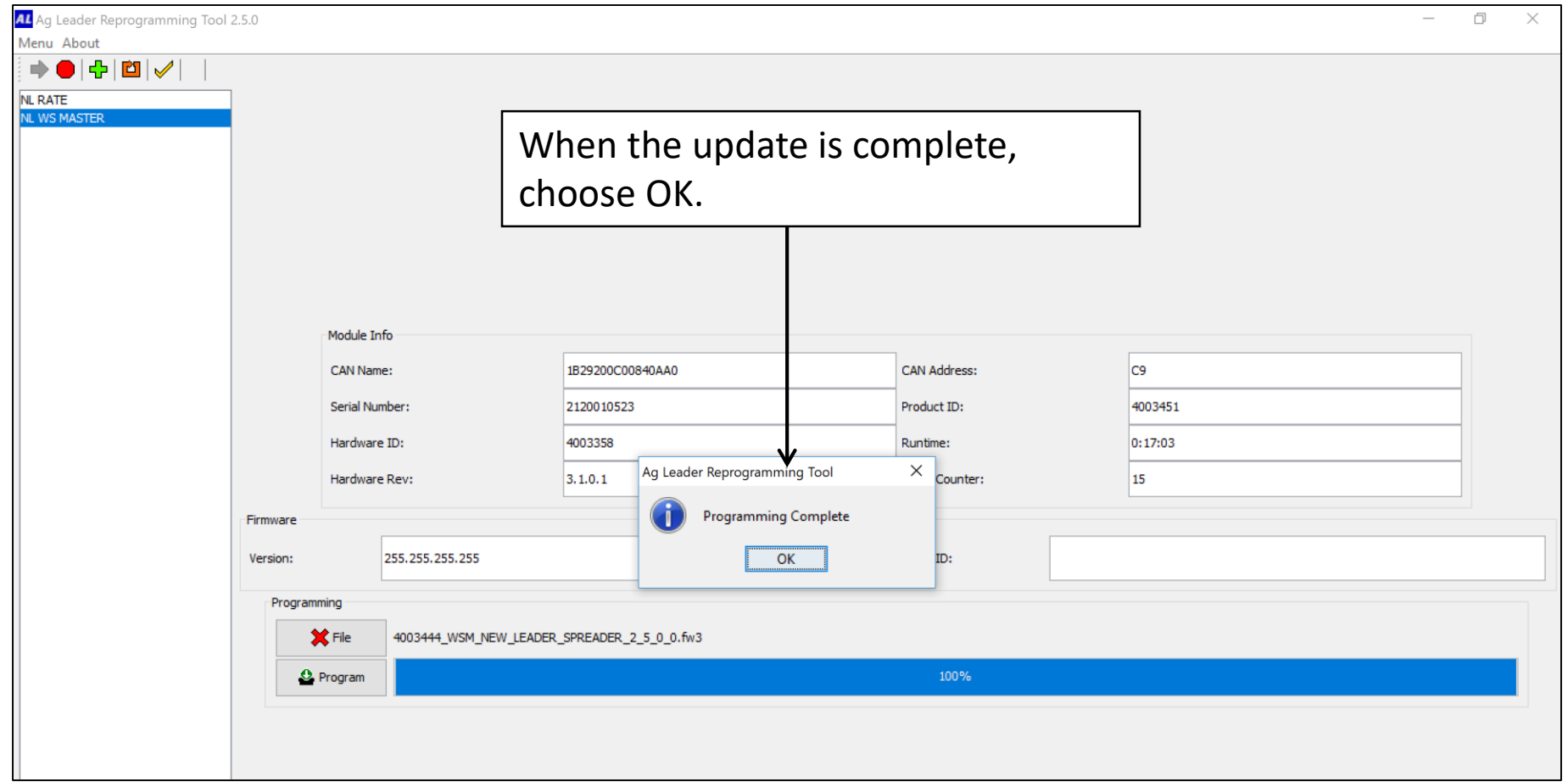

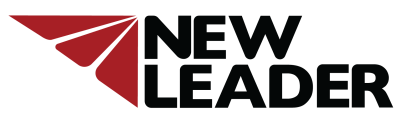

### Updating New Leader ISO Module Firmware Part 4- Installing Firmware

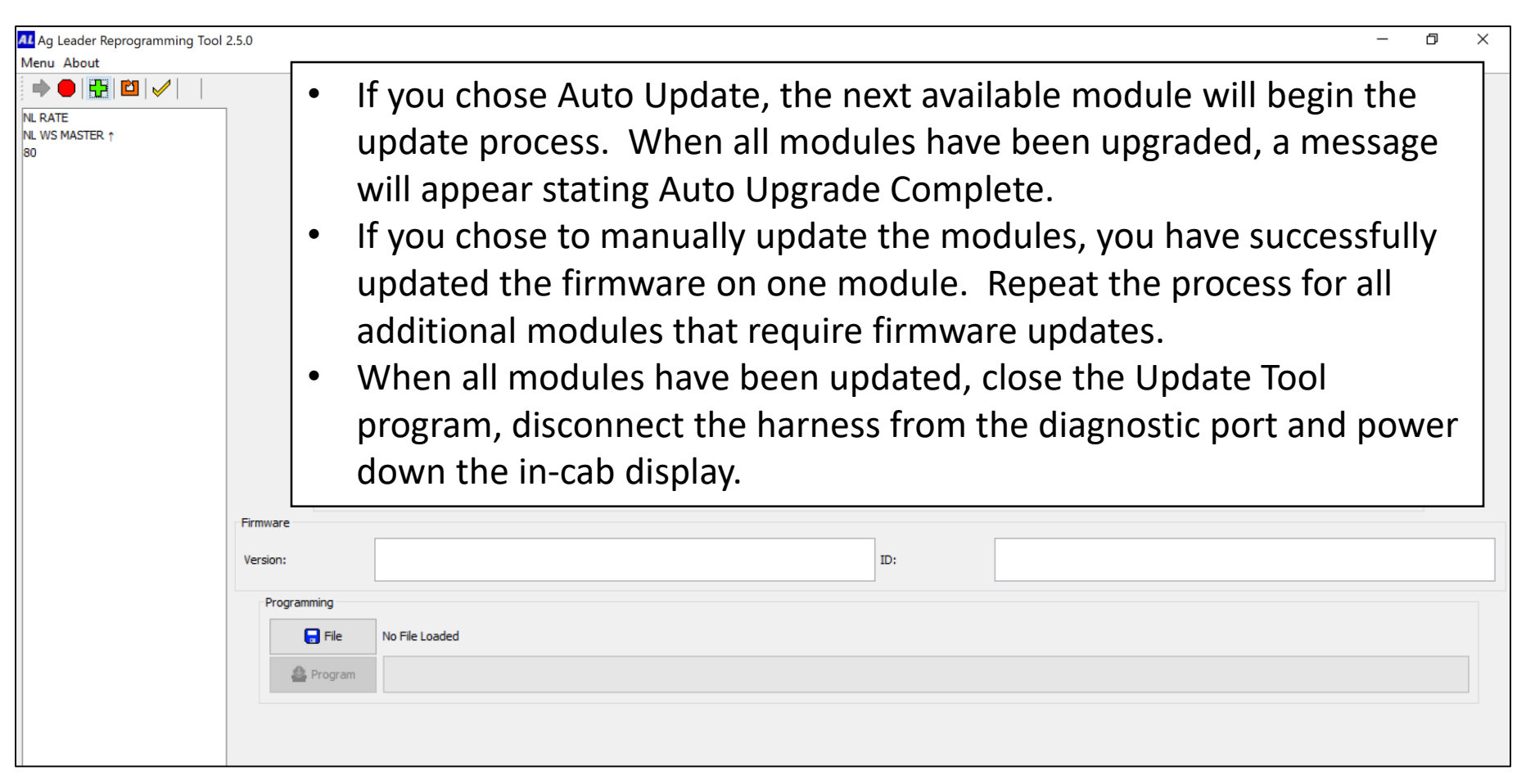

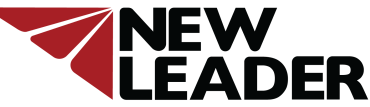